## **Режим редактирования**

Для переключения в режим редактирования курса нажмите кнопку с иконкой карандаша вверху страницы.

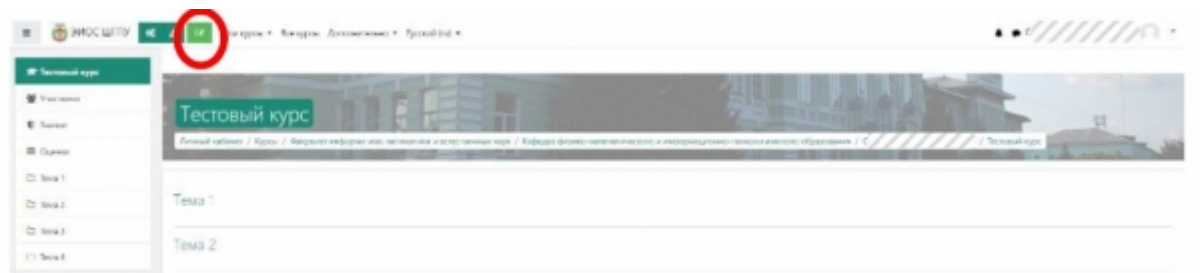

В режиме редактирования доступно управление элементами курса.

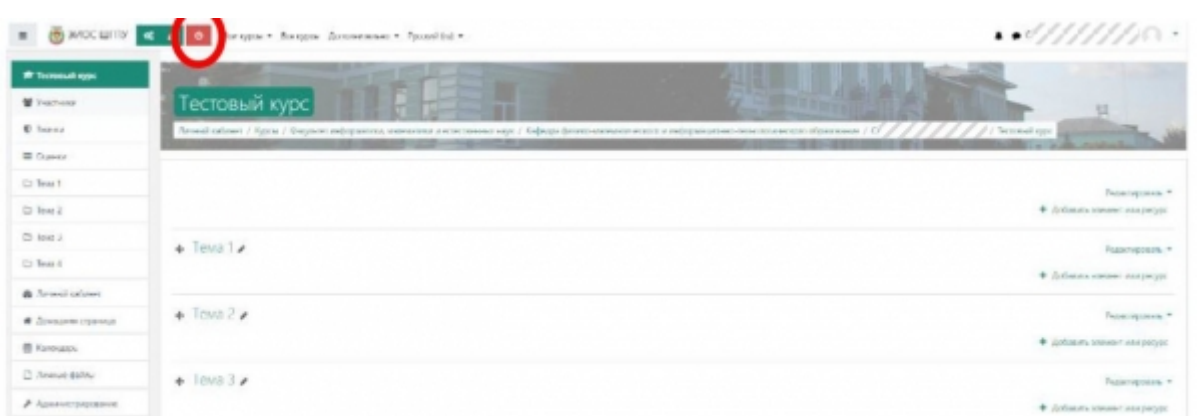

Завершить редактирование содержимого курса (скрыть элементы управления) можно нажав на красную кнопку вверху страницы.

## **Элементы курса**

TODO

## **Управление курсом в целом**

Для управления курсом в целом (редактирование настроек курса, запись студентов на курс) необходимо нажать на кнопку с иконкой шестеренок, в результате откроется всплывающее окно, в котором доступны все настройки курса.

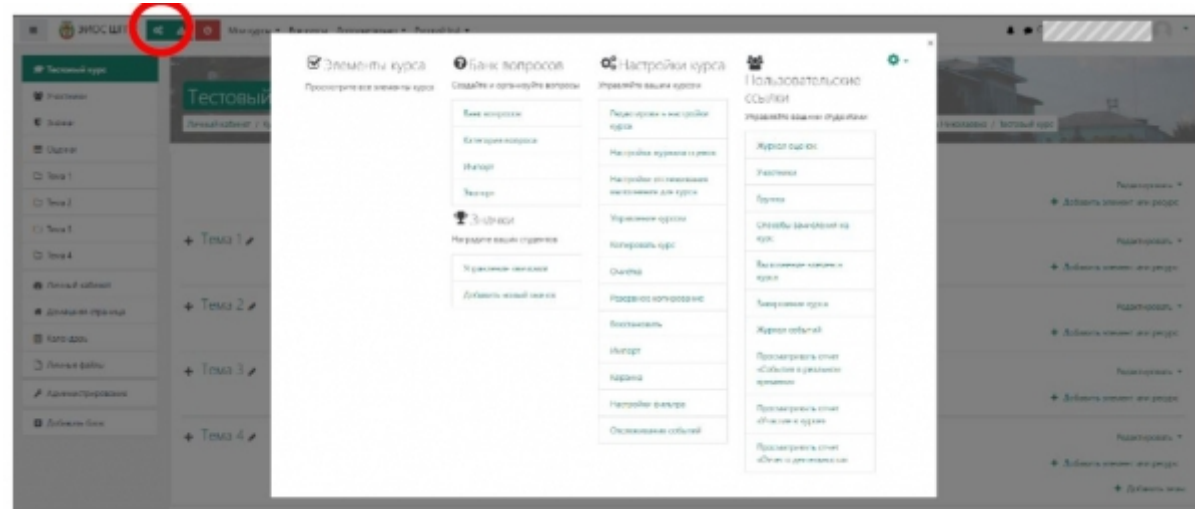

Наиболее важные элементы данного всплывающего окна:

- 1. Настройки курса
	- 1. Редактировать настройки курса ссылка на страницу редактирования настроек курса, страница полностью идентична той, которая используется при создании курса, позволяет изменить название курса, настройки видимости курса, базовую структуру курса и т.д.
	- 2. Настройка журнала оценок курса используется для управления журналом оценок курса, видимостью отдельных элементов в нем, весом элементов по отношению к итоговой оценке за курс и т.п.
- 2. Пользовательские ссылки
	- 1. Журнал оценок просмотр журнала оценок за курс в целом.
	- 2. Участники просмотр списка записанных на курс пользователей, запись пользователей на курс.
	- 3. Группы управление группами на курсе, если включен Групповой режим.

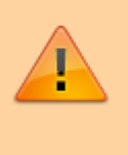

Если после добавления курса он НЕ появился на вашей странице «Личный кабинет», запишите себя на курс с ролью «Преподаватель».

From: <https://edu.shspu.ru/man/>- **ЭИОС ШГПУ: Инструкции**

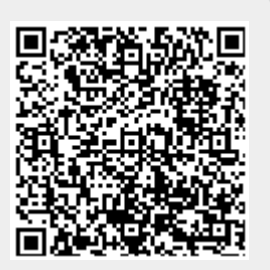

Last update: **2022/02/14 15:50**